# **SMART TUITION - Account Details Information**

To access your Smart Tuition account, go to the following website: https://parent.smarttuition.com

This will bring you to the main **SMART TUTION** parent login page *(see below).*

Log into your Smart Tuition account using your user name and password. *(If you have not yet set up your account see "SMART TUITION – Account Access & Setup Information")*

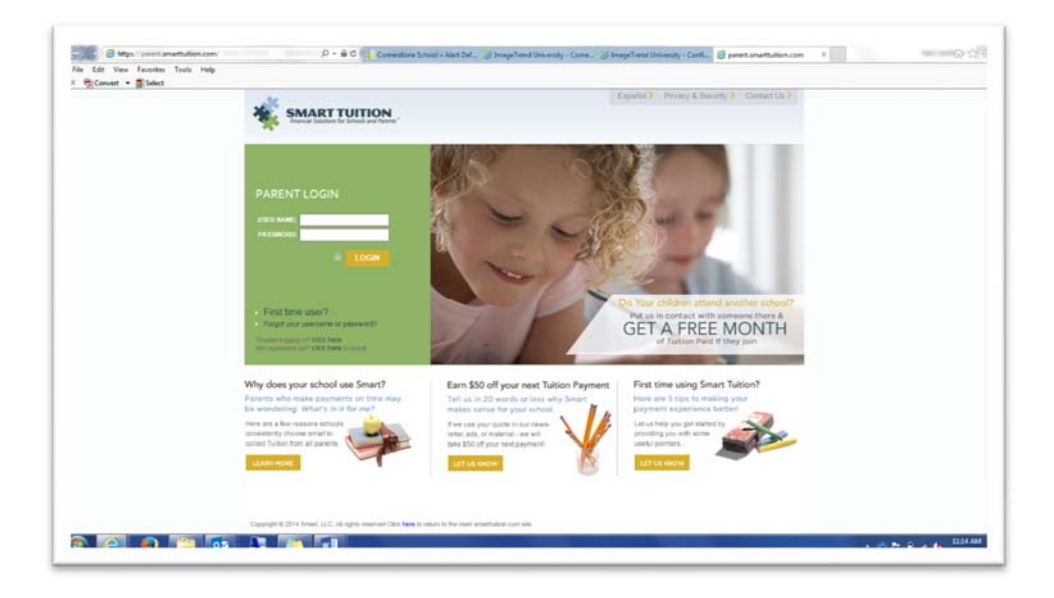

# **VIEW AND MANAGE YOUR ACCOUNT:**

There are 4 tabs across the top of the page:

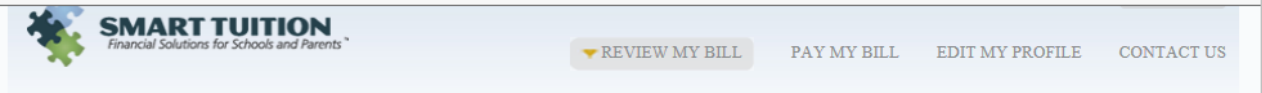

Each of these sections provide you with specific information about your bill, allow you to pay your bill on line *(useful if you have not set up automatic payments),* manage and edit your own personal information, and be able to reach out for help or if you have any questions *(the "Contact Us" section).*

## **REVIEW MY BILL:**

"Review my bill" allows you to view details regarding your account such as your bill, your tuition statements, your billing details, as well as your payment history.

Below is the "Review My Bill" screen. In this screen you will see the billing amounts for each period, along with your payment amounts and a running balance column:

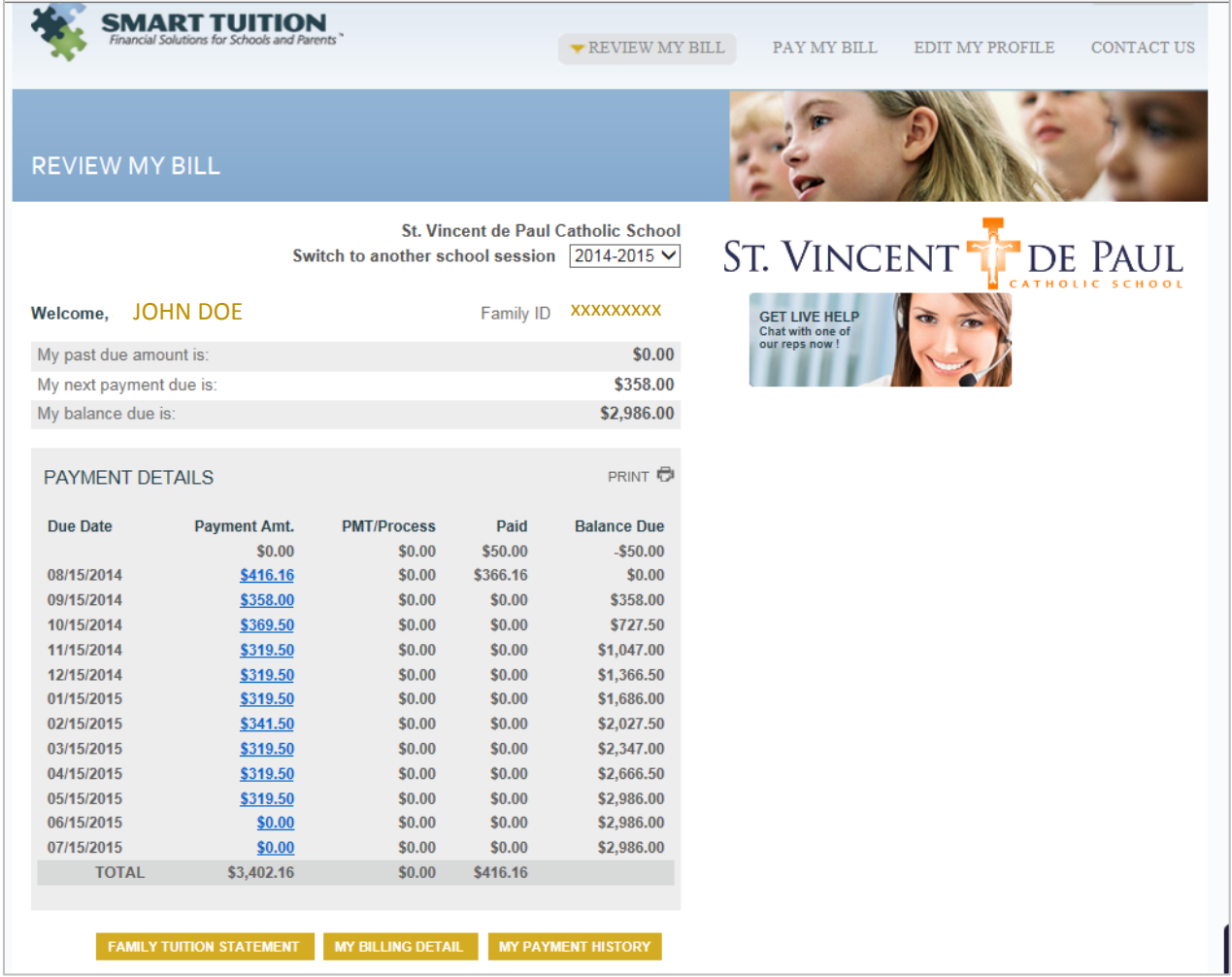

To view a breakdown of your tuition and fees due, click on the MY BILLING DETAIL button at the bottom of the page. My "Billing Detail" will not show any payment information, you will only see the amounts for which you are being billed.

#### **BILLING DETAIL:**

"Billing Detail" allows you to view details regarding your **bills** for the year.

It contains information such as which child of yours each item was associated with, what the item was for, any discounts or credits, and what the total for the month was.

Remember this view contains **billing** information, it does not show your payments here.

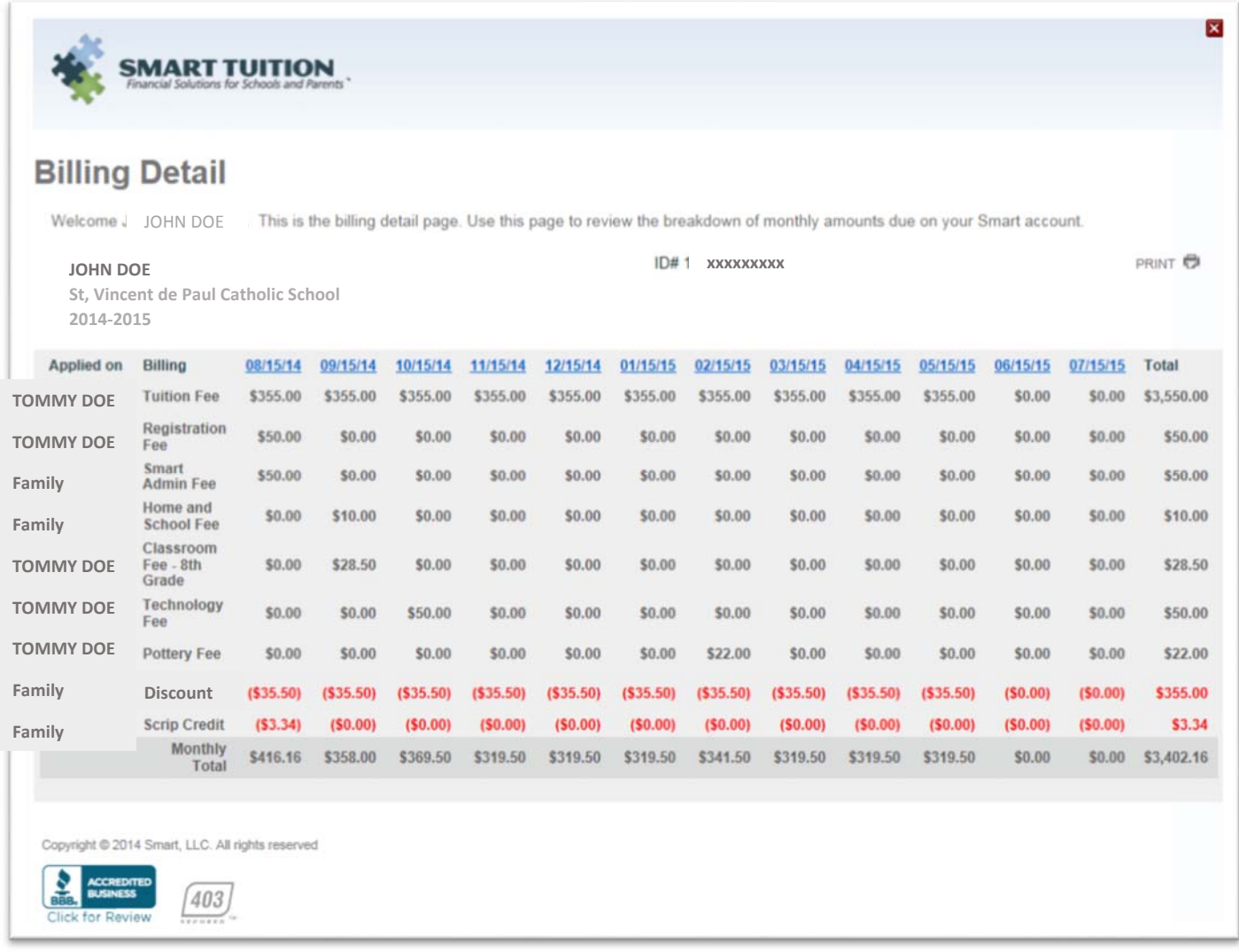

To view a breakdown of your payments, click on the MY PAYMENT HISTORY button at the bottom of the page.

# **MY PAYMENT HISTORY:**

"My Payment History" allows you to view details regarding your payments such as when they payment posted, the amount, what account you used, whether it was an automatic payment or you paid it manually through the Smart Tuition website:

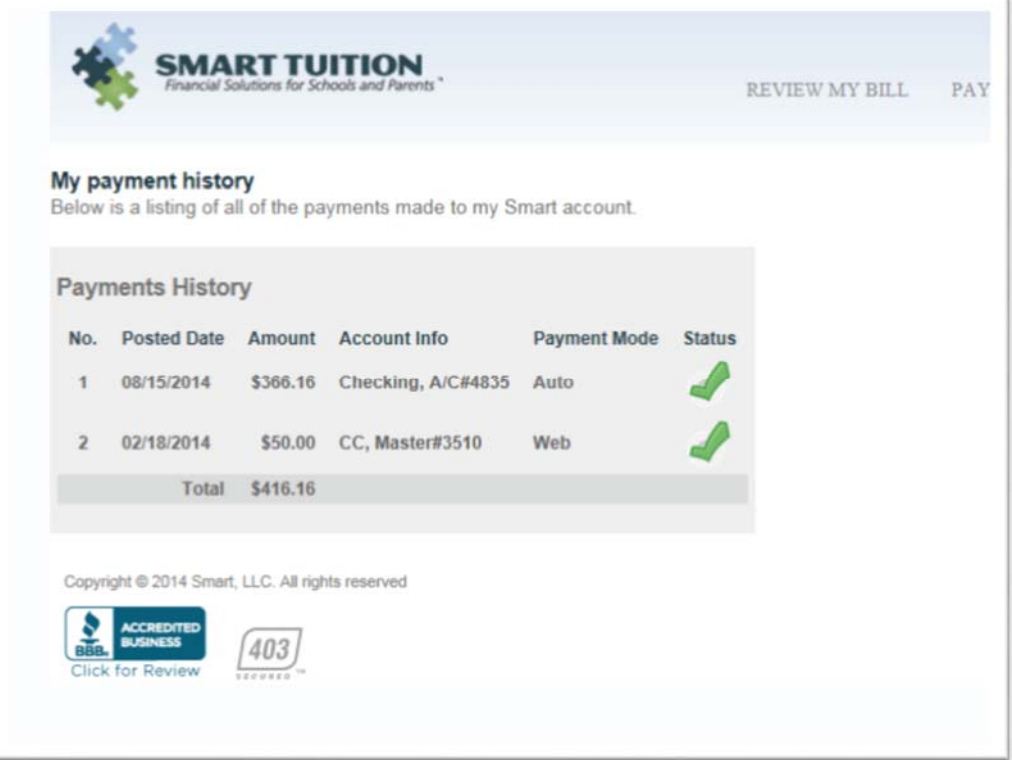

## **EDIT MY PROFILE:**

"Edit My Profile" allows you to view and edit details regarding your personal account information such as your email address, your phone number, your user name & password etc.

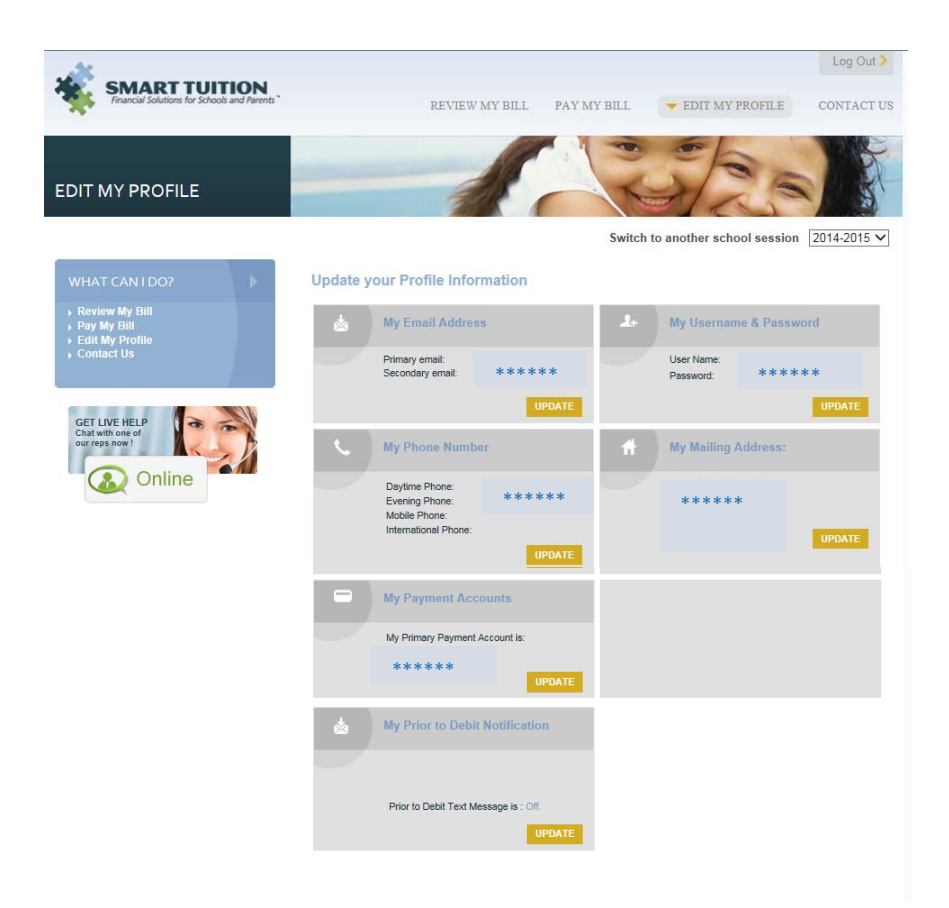